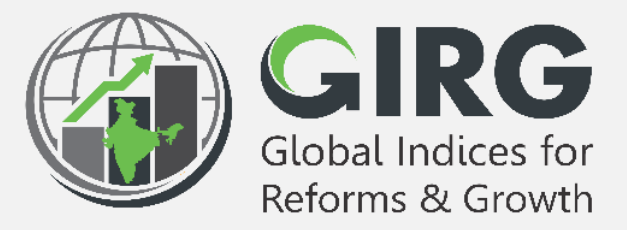

# **A Glance at**

# Formula

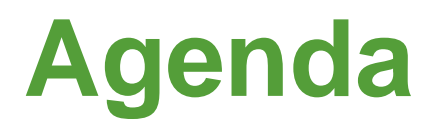

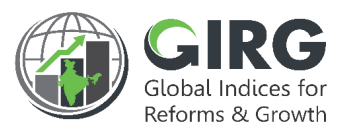

- [Preface](#page-2-0)
- [Objectives](#page-4-0)
- [High Level Flow](#page-6-0)
- [Data Entry](#page-8-0)
- [Formula](#page-10-0)
- [Summary](#page-19-0)
- [View Data at Intermediate Levels](#page-24-0)
- [Visualization](#page-27-0)
- [Exception Handling](#page-30-0)

# <span id="page-2-0"></span>**01 PREFACE**

## **Preface**

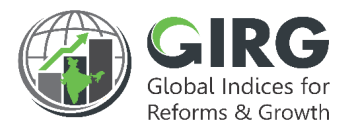

The **Government of India** had decided that to measure and monitor India's performance on various social, economic and other parameters through internationally recognized **Global Indices**.

The goal of this exercise is to use these Indices as tools for self-improvements and bring about reforms in the policies and processes of Government agencies and bring about reforms in the policies and processes of Government agencies and financial institutions while creating a conducive ecosystem for foreign and domestic investment flow.

### **Goals**

- Driving reforms at the National and State level by ranking of States
- Promoting cooperative and competitive federalism
- Enhancing citizen service delivery, ease of living and ease of doing business

### **About the dashboard**:

The dashboard is created to support the Government's decision to leverage the monitoring mechanism of select global indices to drive reforms and growth. The dashboard allows for monitoring of the parameters as per official data as well as the data source used by the publishing agency. The dashboard also allows for monitoring of performance of states and it also inculcates healthy competition among States/UTs through their scoring and ranking on these Indices and Reform Actions.

# <span id="page-4-0"></span>**02 OBJECTIVE**

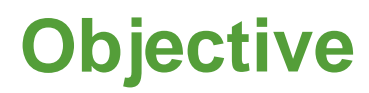

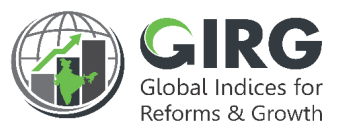

- Objective of this presentation is to explain the functionality of Definition of Formula and its application
	- Data Entry at Lowest Parameter Level
	- To Define Formulae at Intermediate Levels
	- View scores (as per the defined formula) at Intermediate Levels
	- Data Approvals
	- Visualization

# <span id="page-6-0"></span>**03 HIGH LEVEL FLOW**

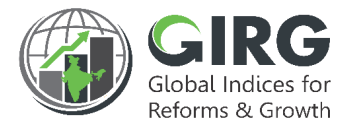

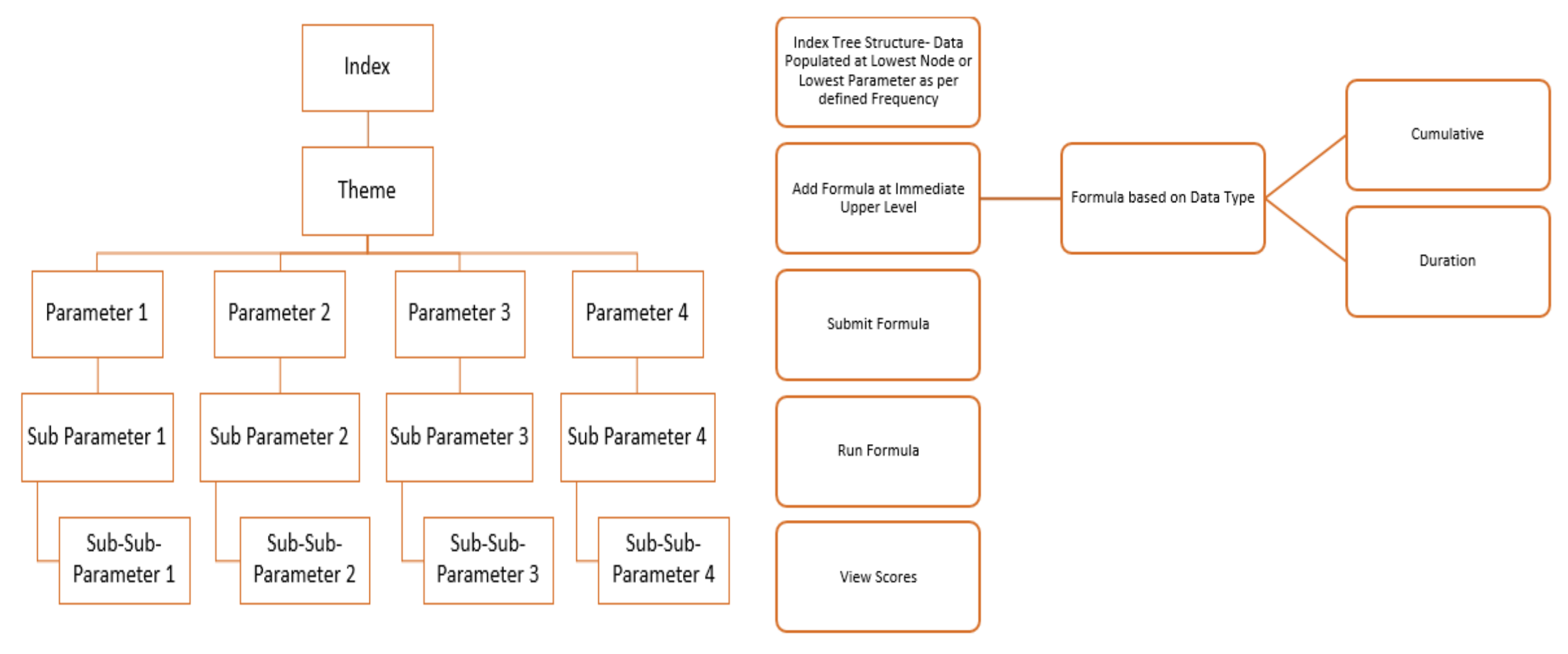

Index Tree **Formula-Flow** 

# <span id="page-8-0"></span>**04 DATA ENTRY**

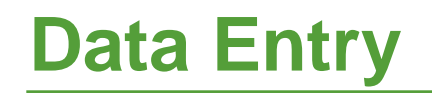

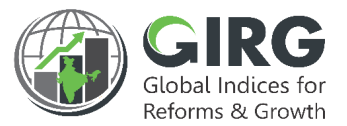

### **Note:**

**Formulae are defined for India Indices of type Formula base.**

**India Indices , the lowest parameter will be mapped to Data Entry users at Nodal, Line/State Levels.**

Data is populated at the lowest level of Parameters under specific Index.

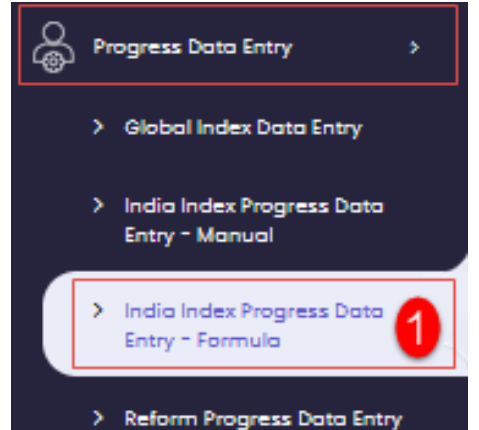

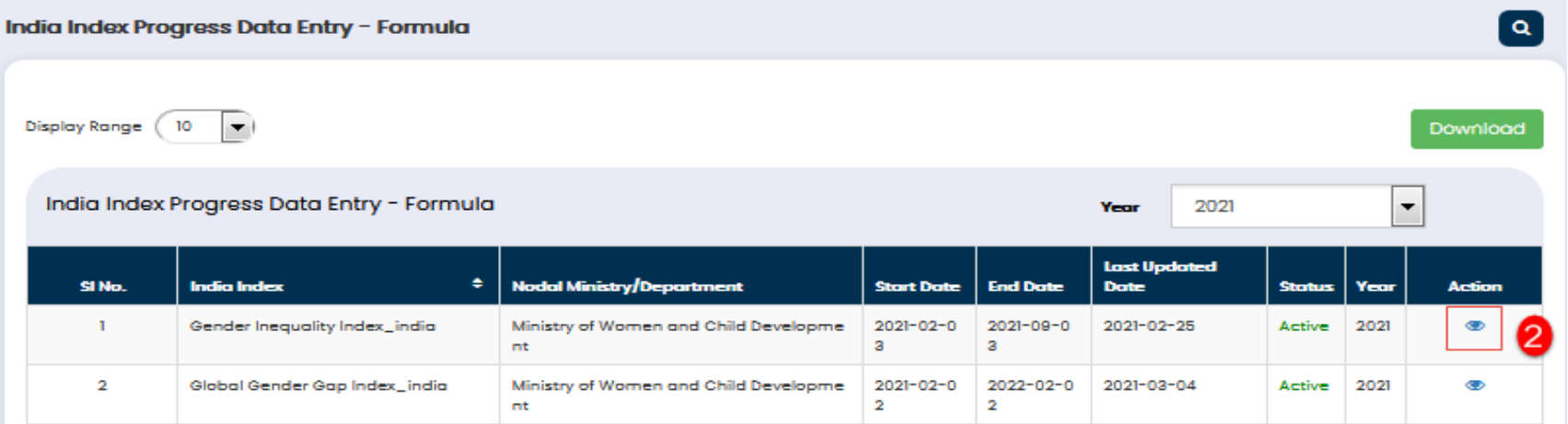

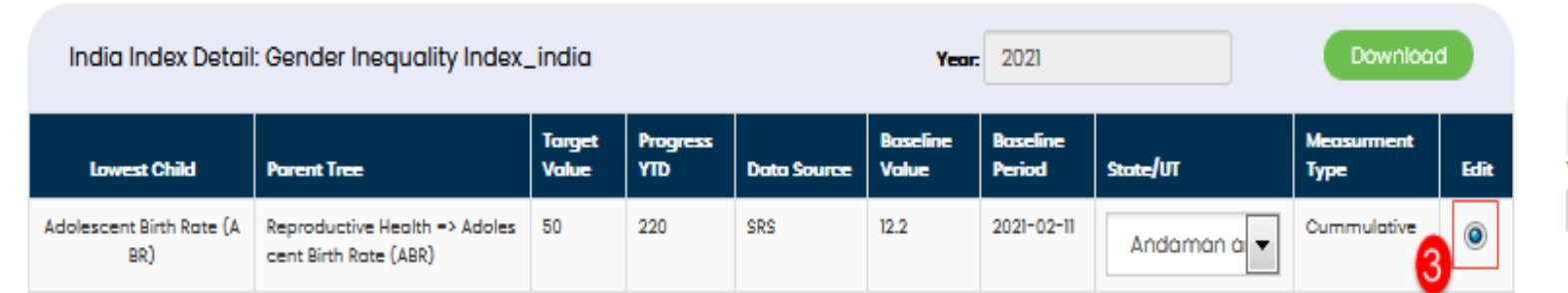

#### Adolescent Birth Rate (ABR) : Progress Data for 2021

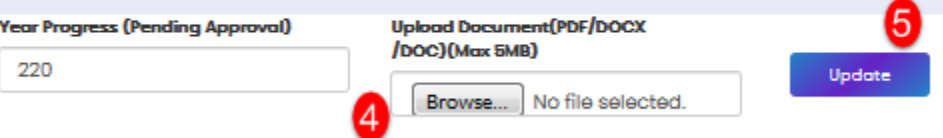

# <span id="page-10-0"></span>**05 ADD FORMULA**

#### 12

# **Add Formula**

### **Steps to defined Formula**:

- Login with Nodal Admin Credentials
- 2. Select Formula >> Scoring

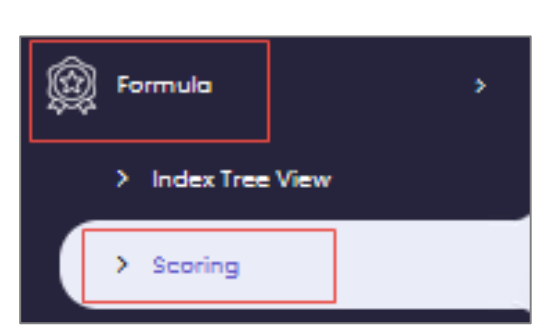

Users:

Nodal admin defines Formula at all intermediate levels including Index level.

## Click Index Link to View Themes defined for Index.

Note: Year Based definitions stored in the system. Select year and define the formulae at all intermediate levels.

#### **Index Details** Select Note: A Some Formula is invalid. Please updat Year Click India Index Display Range (10 l v l to drill down to Themes and **Index List Index Title** × 2022 Parameters **Index Title** ٠ Year **Formula Last Re-calculated Date** S.No. **Action**  $\mathbf{1}$ Gender Inequality Index\_india 2022 **Add Formula**  $\overline{2}$ Global Gender Gap Index\_india 2022 **Add Formula** 3 Global Hunger Index\_india 2022 **Add Formula** Global Innovation Index\_india 2022  $\bullet$   $\neq$   $\circ$ 4 THMHCI\_weight + THMSALEI5\_weight + 2021-04-08 12:15:08 THMI3\_weight + THMKW13\_weight/THM BEI4\_weight + THMKO16\_weight + THMK D17\_weight

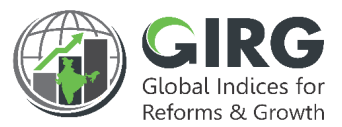

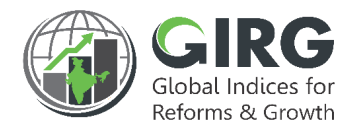

## Click Themes Link to View Parameters defined under Theme.

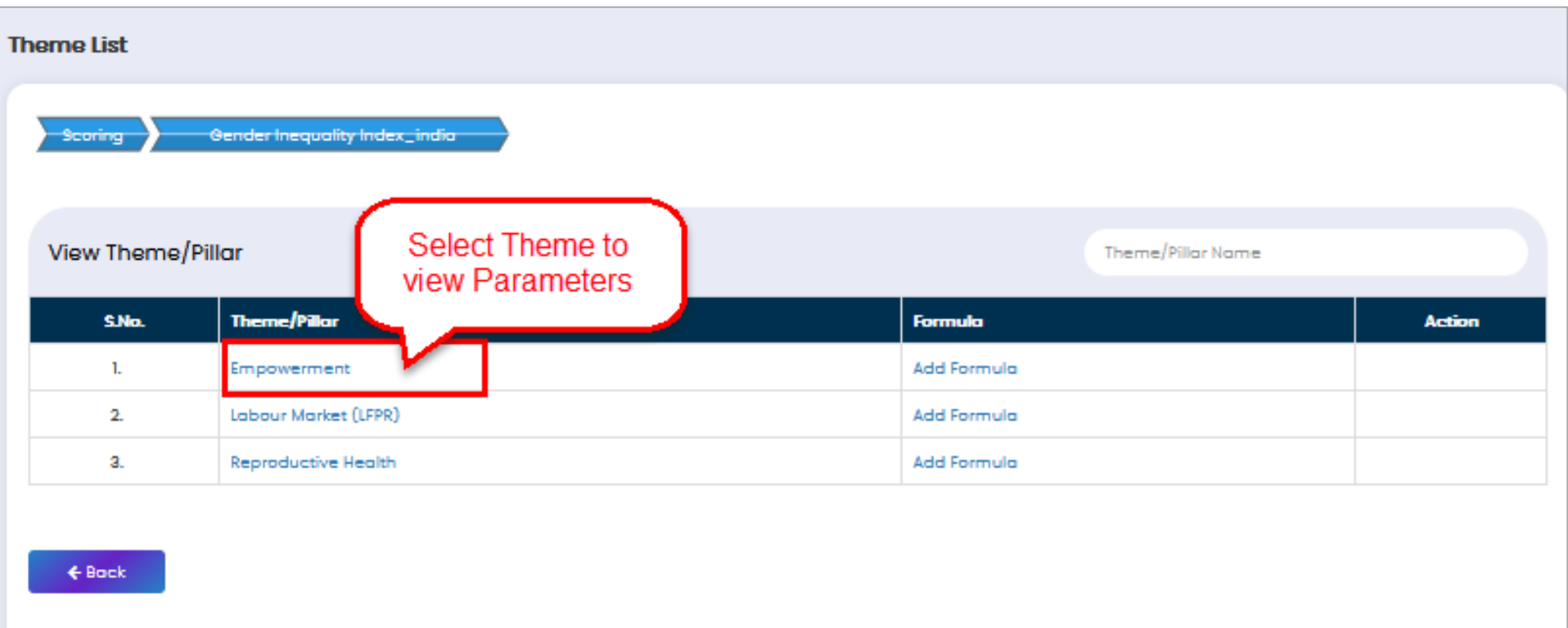

### Users:

Nodal admin defines Formula at all intermediate levels including Index level.

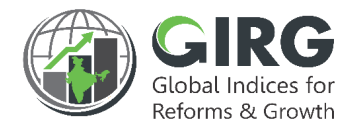

**Score**  $30<sub>o</sub>$ 

## Start defining formula the immediate level above the lowest parameter.

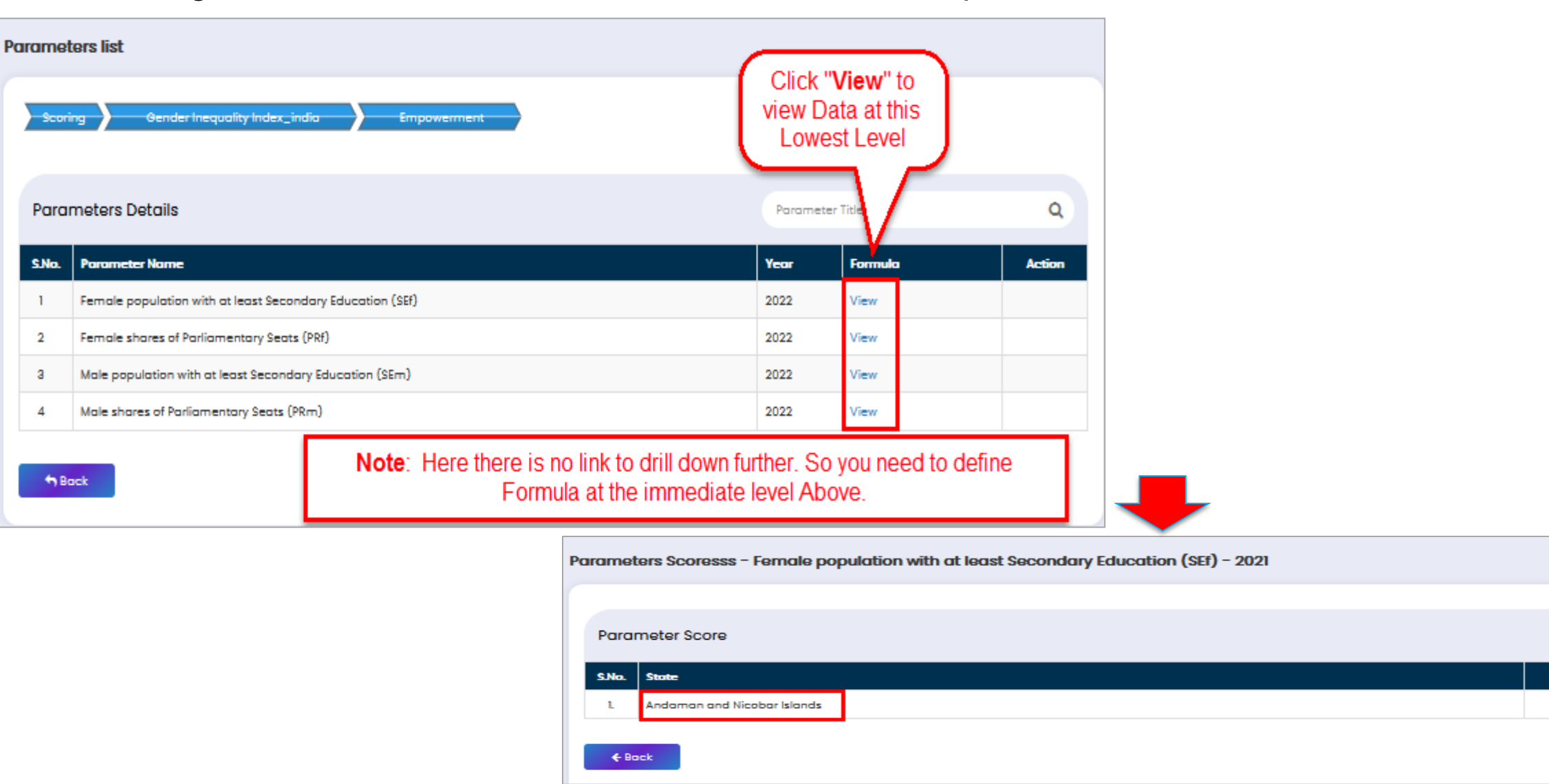

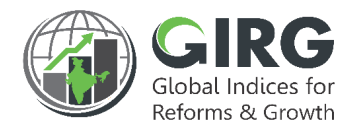

Start defining formula the immediate level above the lowest parameter.

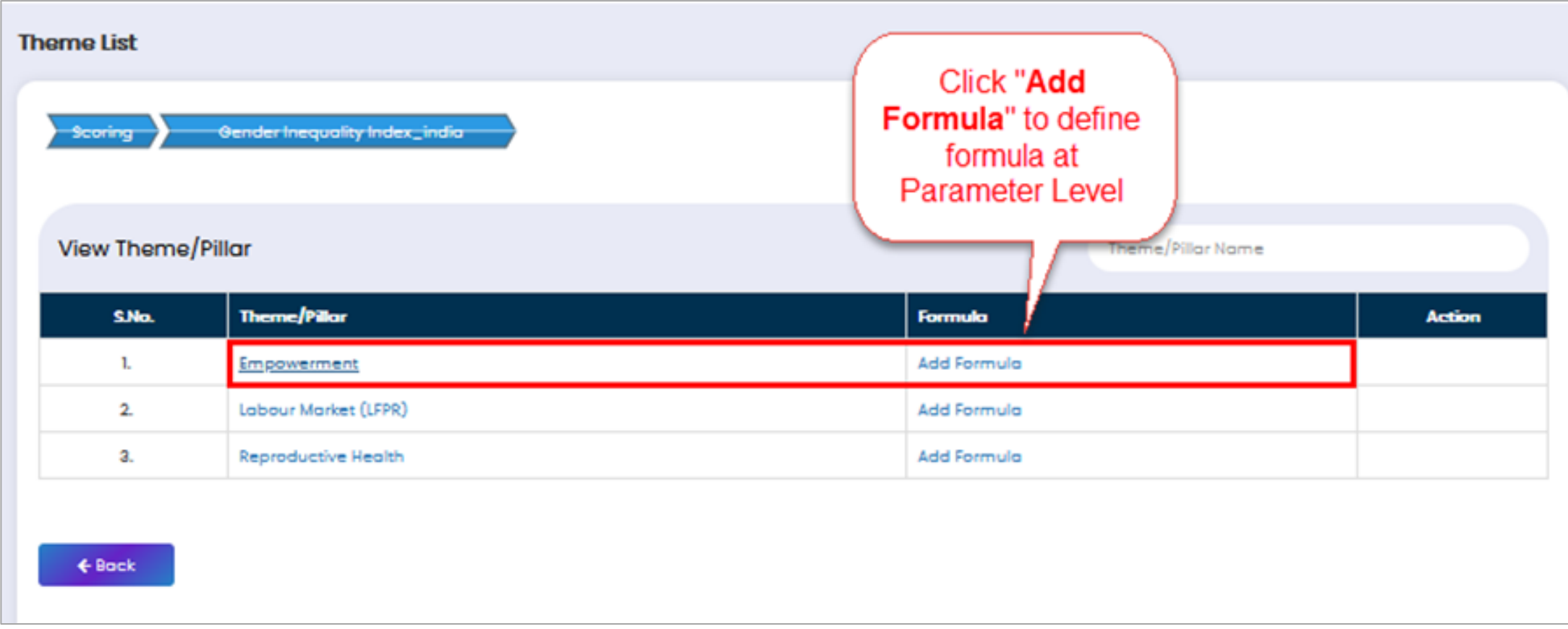

Click Add Formula to define formula at Parameter Level. Formula screen will be displayed.

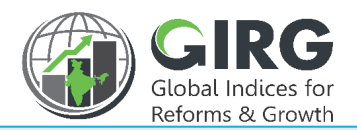

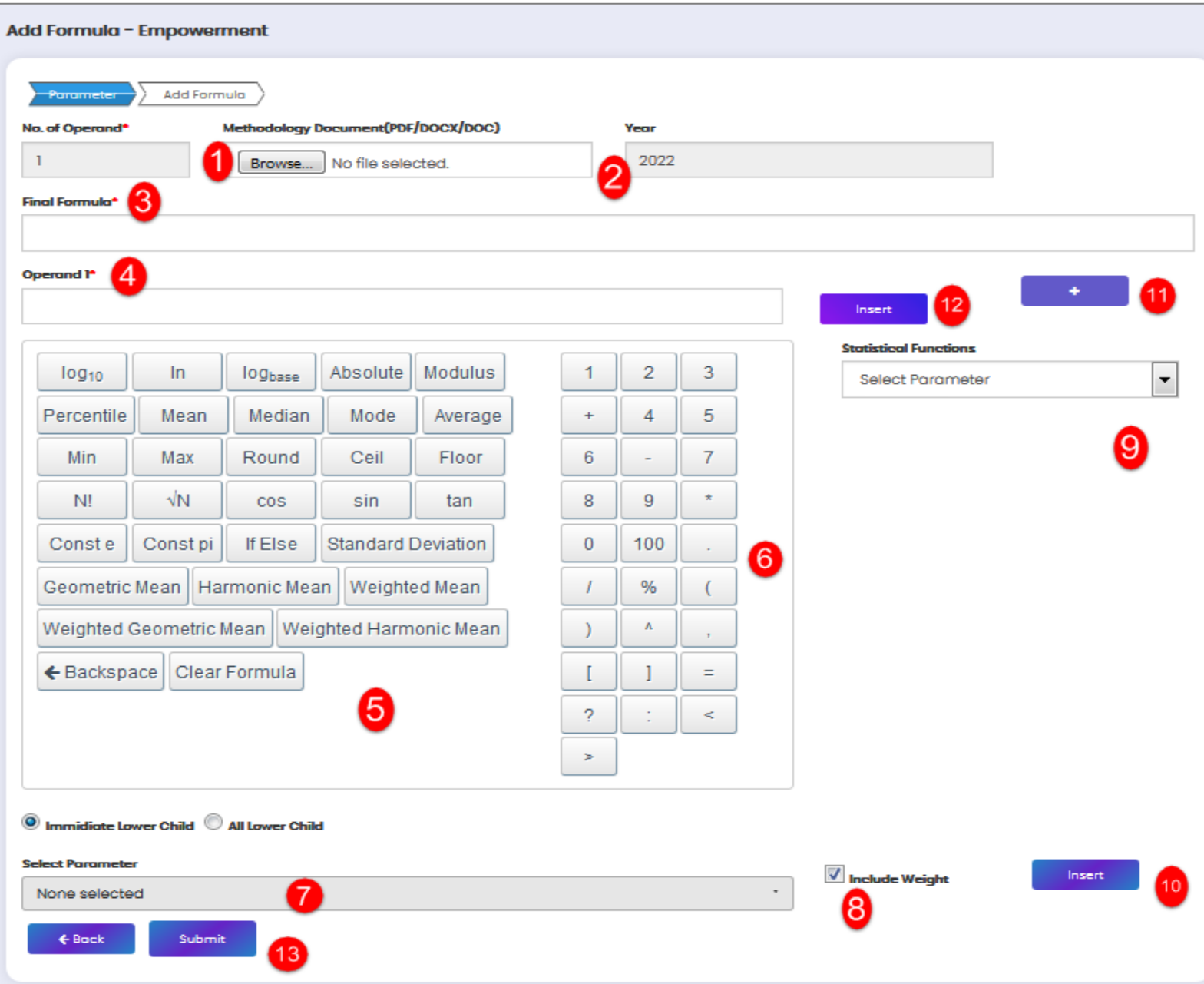

**Methodology Document**: Browse, you can upload Methodology Document designed by Publishing Agency, to enable the Nodal Administrators to refer, before defining formula.

**Year**: Year for which you are defining the formula in disabled mode.

**Final Formula Box**: where defined Formula appears.

Operand: Call the parameters (or other index tree nodes like themes etc. along with functions to define formula. You can add more than one Operand by selecting

and select  $\begin{array}{|c|c|c|}\n\hline\n\end{array}$  to display the operand in Final formula box.

Contd.<sup>16</sup>

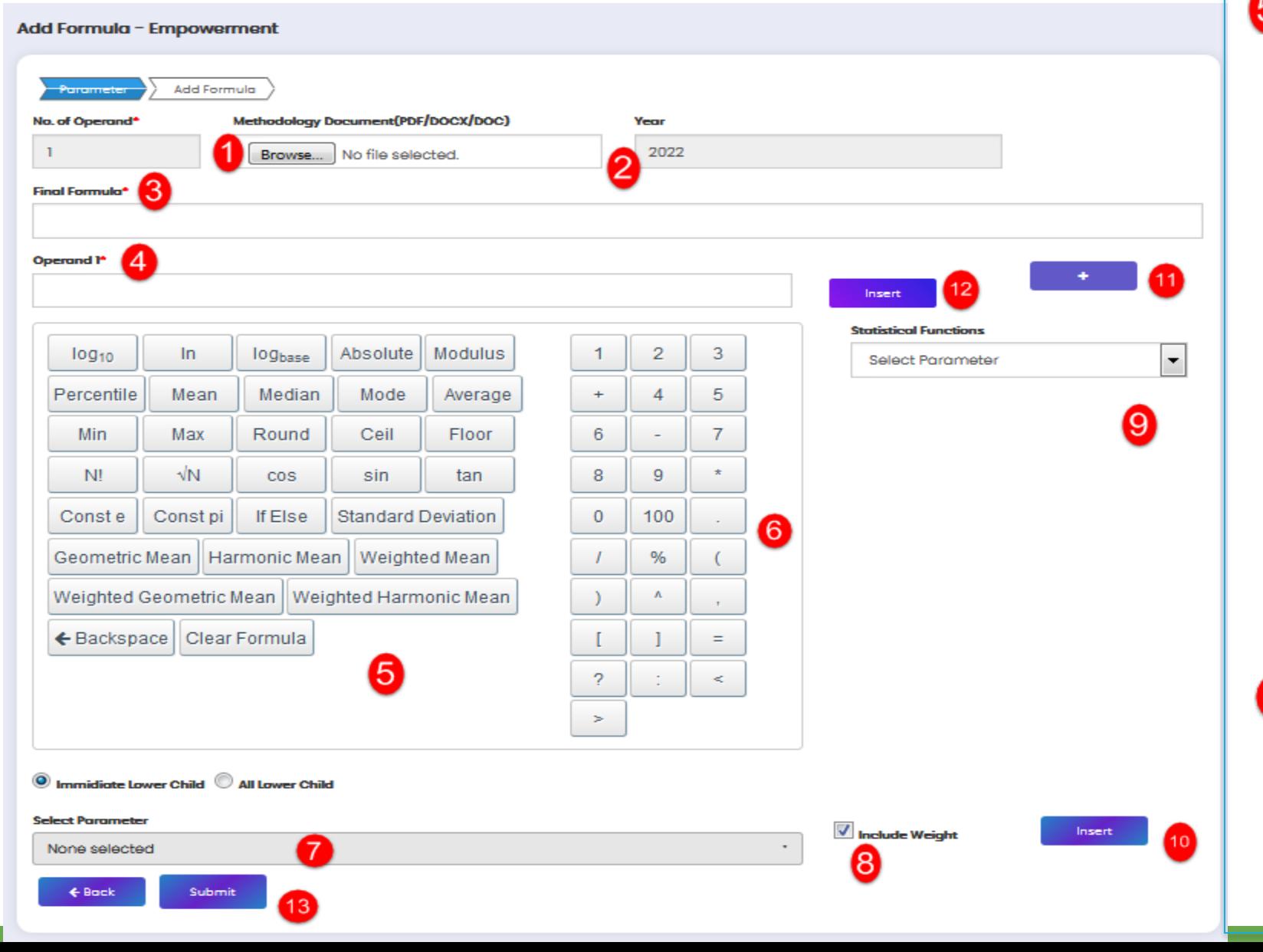

Reforms & Growtl

Contd...

**6** Functions: You can use these functions to define the formula. On mouse hover, the function displays the syntax for the function as shown below:

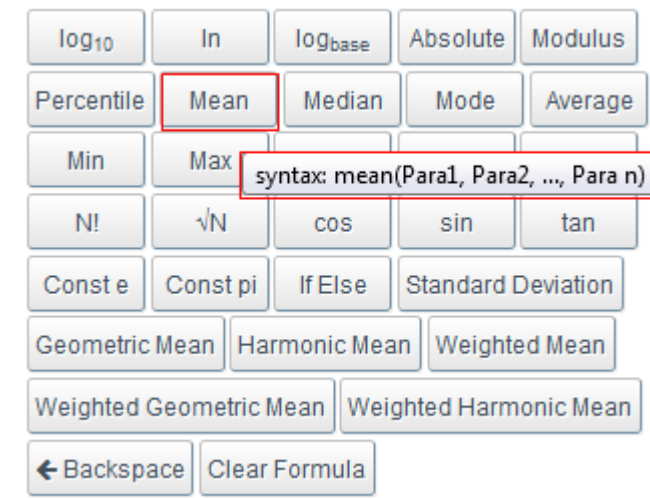

6)

### **Number Pad and Arithmetic**

**Operations**: Allows you to select the operations and numbers.

# **Add Formula -Functions**

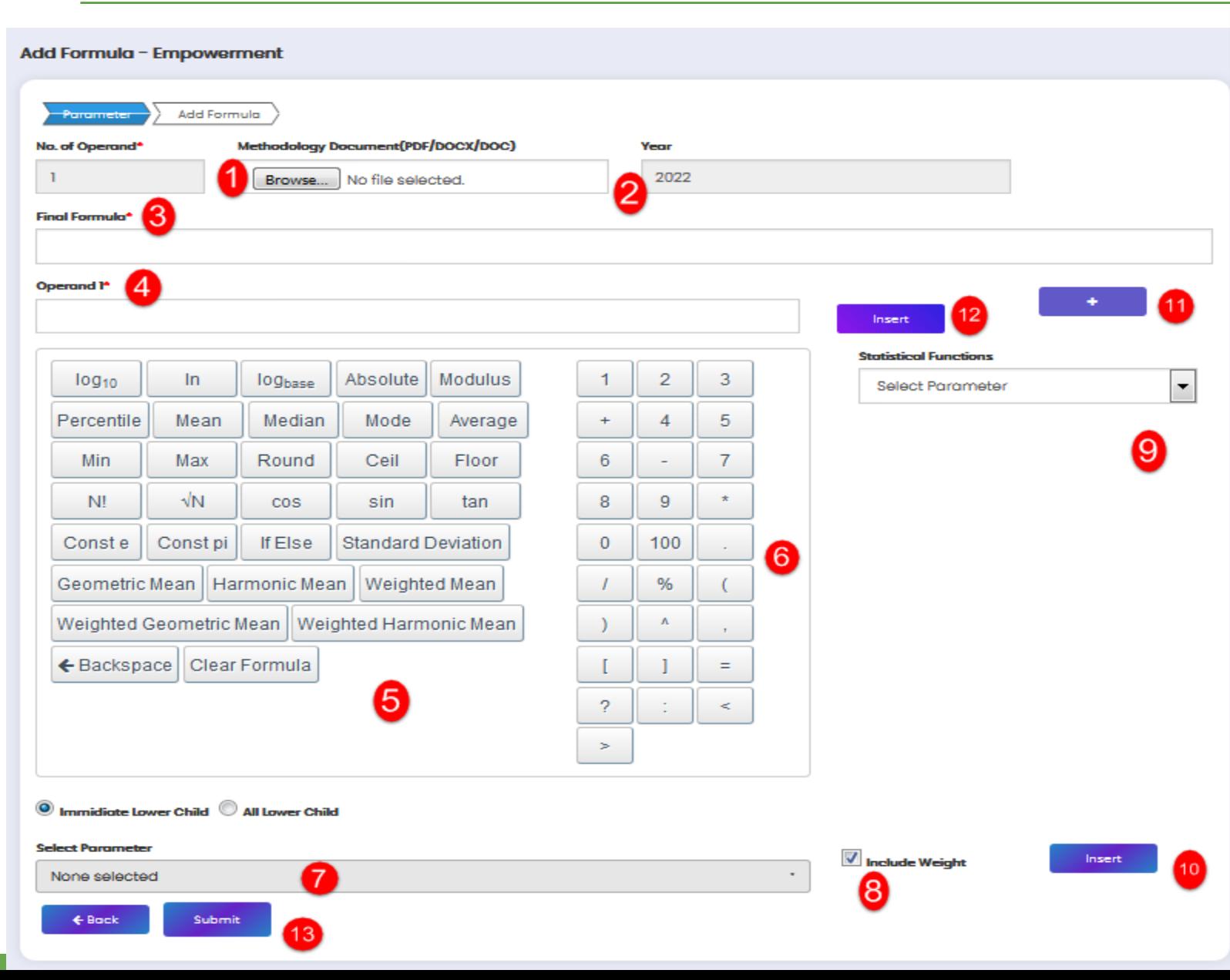

### **Select Intermediate Child or All**

**Lower Child**: You can select the parameter, either single or multiple parameters.

Prior to that select **Immediate Lower Child** OR **All Lower Child.** 

 $\bf{8}$ 

<sup>1</sup> Immidiate Lower Child <sup>1</sup> All Lower Child

Immediate lower child will show all the immediate childs for selection. All lower child will show all the lower child till the lowest level coming under that particular node.

If included **Weight then the**  weighted value (Value \* Weight) as per the weight defined for that par/sub-par in the Index definition will be considered.

### Contd..

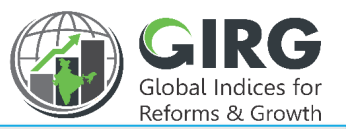

## **Add Formula- Statistical Functions**

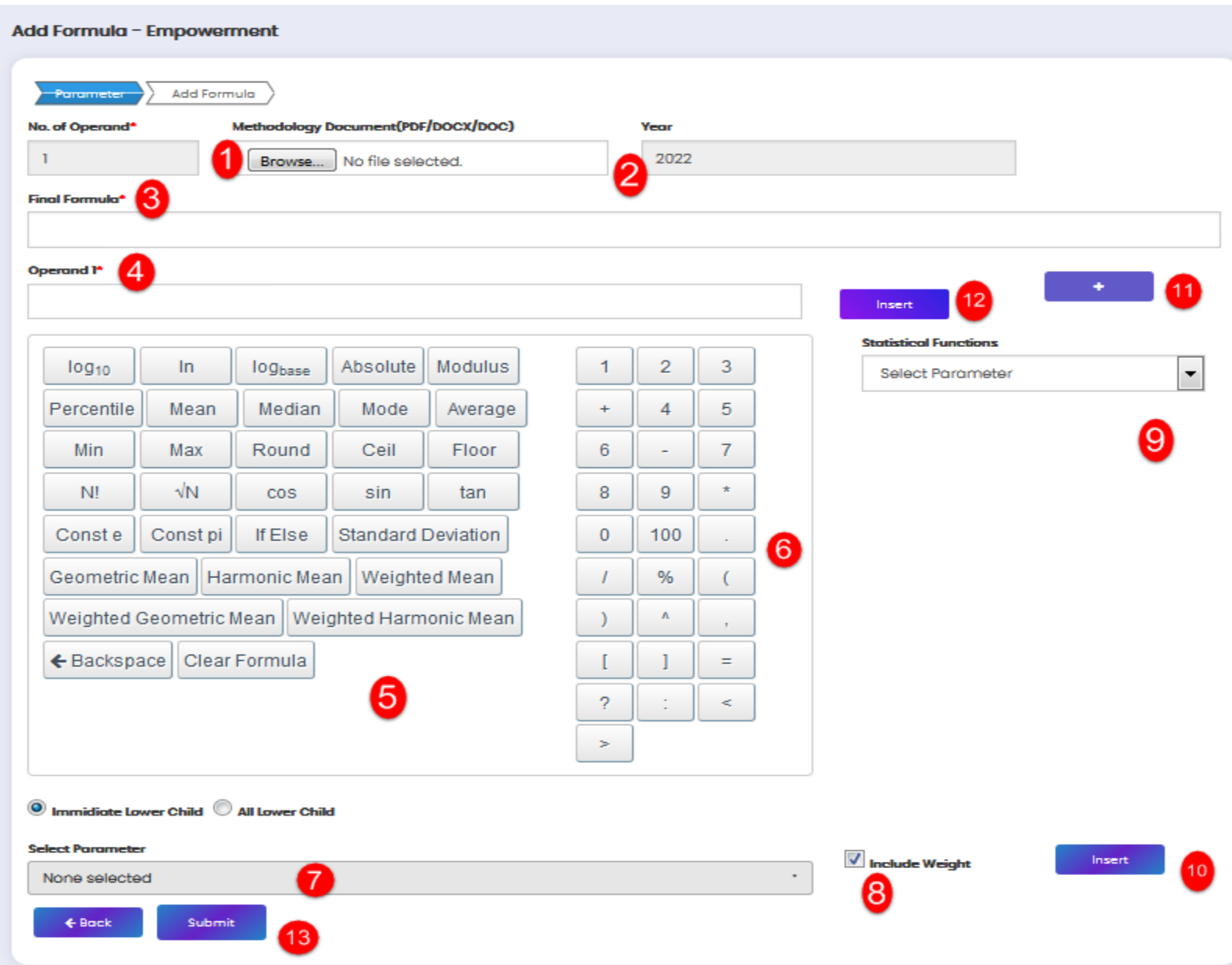

#### **Statistical Functions: Statistical 9**

Functions displayed on right side, can be used to derive statistical equations on the selected lowest child . This will take values for all states mapped to the parameter and entered by data entry user at the lowest parameter level.

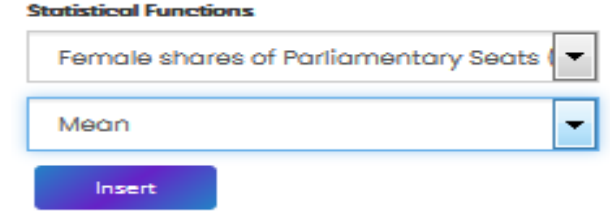

- To insert defined Operand into Final Formula Box
	- To insert more Operands
- To insert the parameter(s)  $\sqrt{12}$ selected from dropdown list into Operand.
	- To Submit Formula.

 $\overline{11}$ 

# <span id="page-19-0"></span>**06 SUMMARY**

## **Summary of Add Formula**

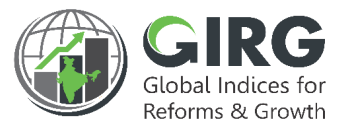

- 1) Select "Add Formula" at all intermediate level of the Index at Scoring tab under Formula Module
- 2) Select the Parameter/sub-parameter( Select immediate or all Childs and click "Insert" to add the parameters to Operand Box. You can tick "Include Weight" checkbox to include the substitute weight and value defined at the Parameter level while creating the index. If included **Weight**, Substitute Weight, Substitute Value, defined at Index Node will be taken as sub weight and sub value where the data values are not populated at specific parameter level.
- 3) Now select the function to apply at selected level, user Functions/Number Pad and operations
- 4) Click "+ sign" to add more Operands
- 5) You can Add or Delete Operands
- 6) In case if you want to apply operation for all state levels select the statistical function on right hand side
- 7) Click "Insert" displayed next to Operand to insert the formula in Final Formula Box
- 8) Click "Submit" to submit the formula

# **View Scores**

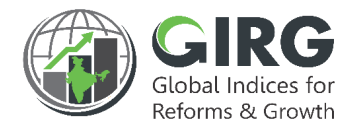

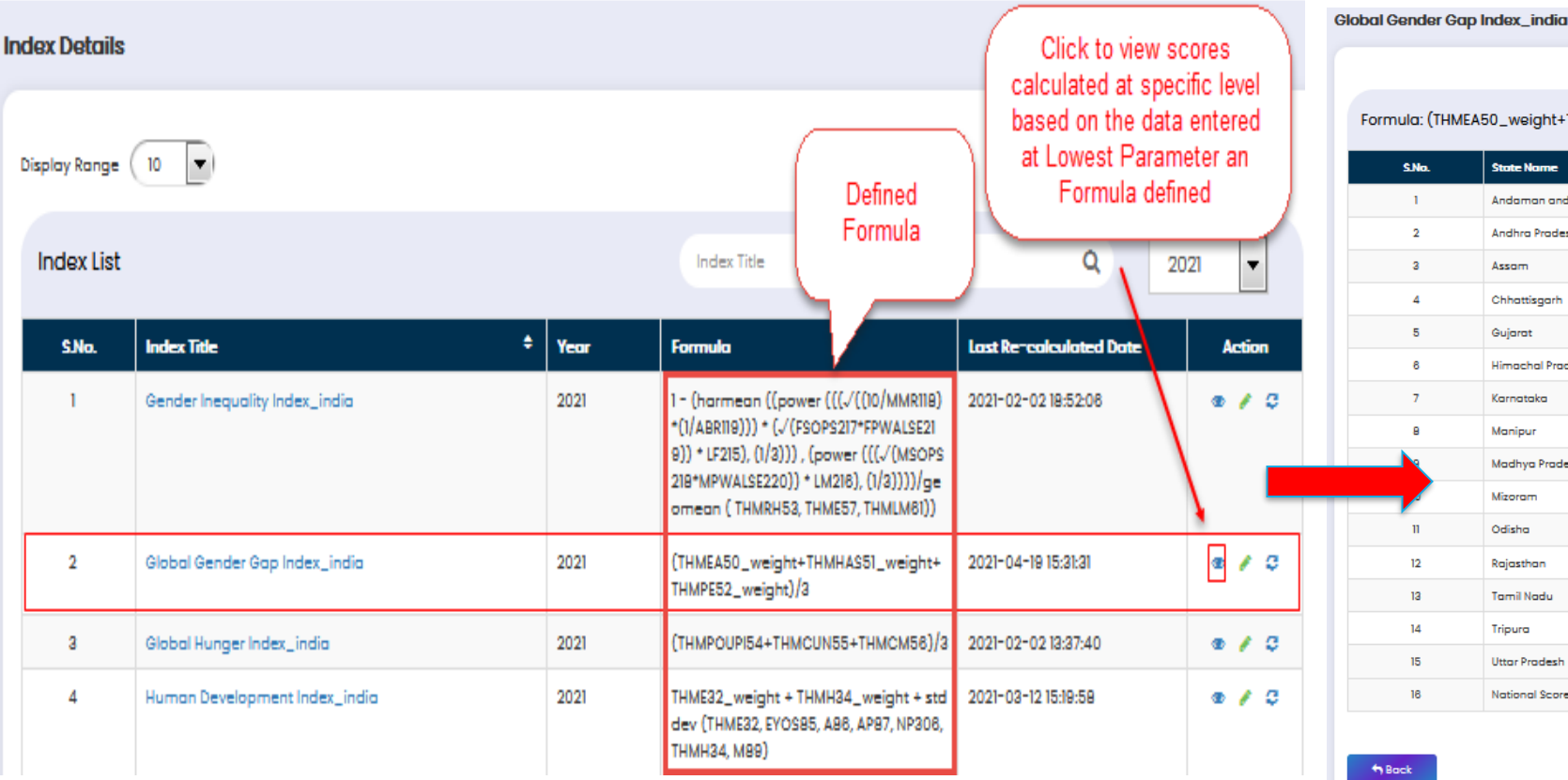

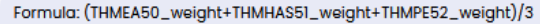

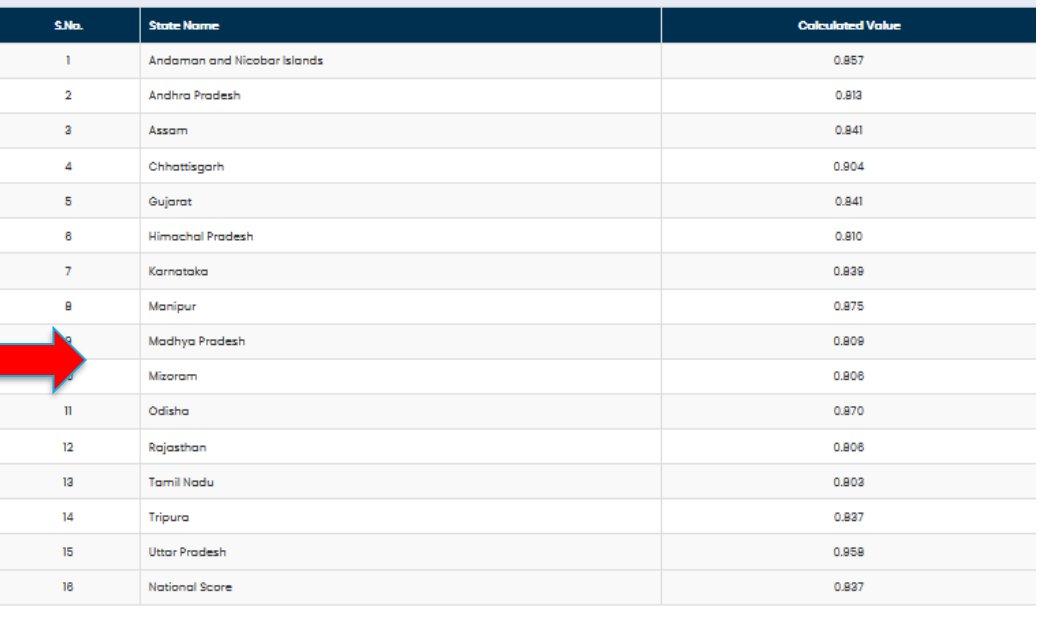

It will give you state wise scores and national scores based on the state weights uploaded in the system:

National Score can be defined as:

- 1) Weighted average of all states
- 2) Aggregate values of all states (Default)

Ministry can choose, the National Score formula. If they choose weightage average then they have to upload weights for all mapped states from here

22 Master Data Definition  $\rightarrow$  State Weights for National Score **See, Next Slide.**

## **State Weight For National Score**

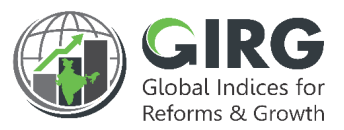

### Login with DMEO credentials:

### Select **Master Data Definitions >> State Weight For National Score**

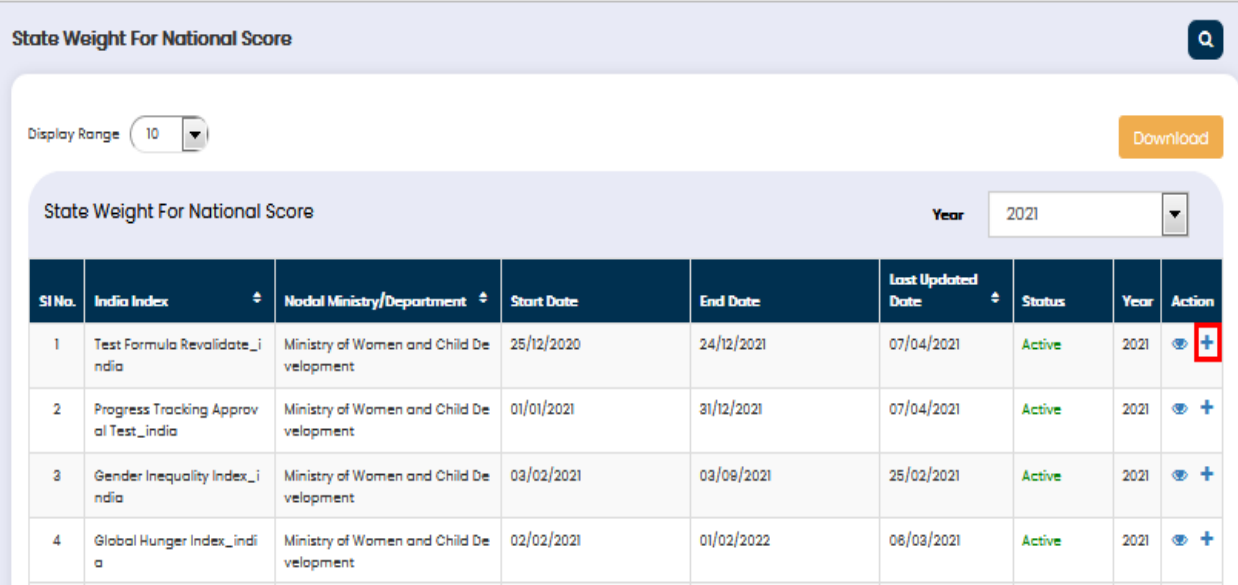

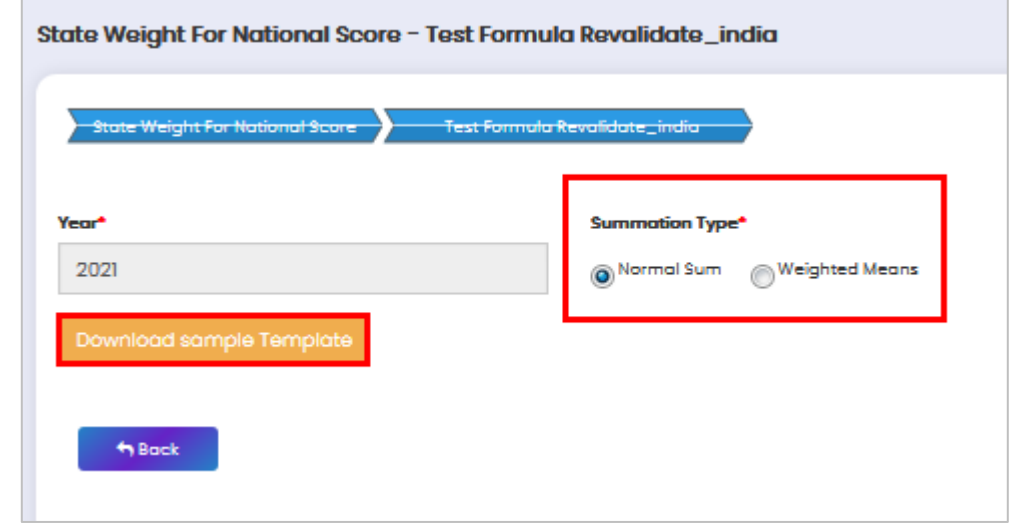

Click  $\overline{\textbf{t}}$  to define state weight for National Scores

## **State Weight For National Score**

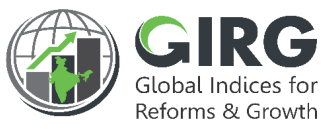

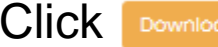

**Draum of Femplate** to Download Template

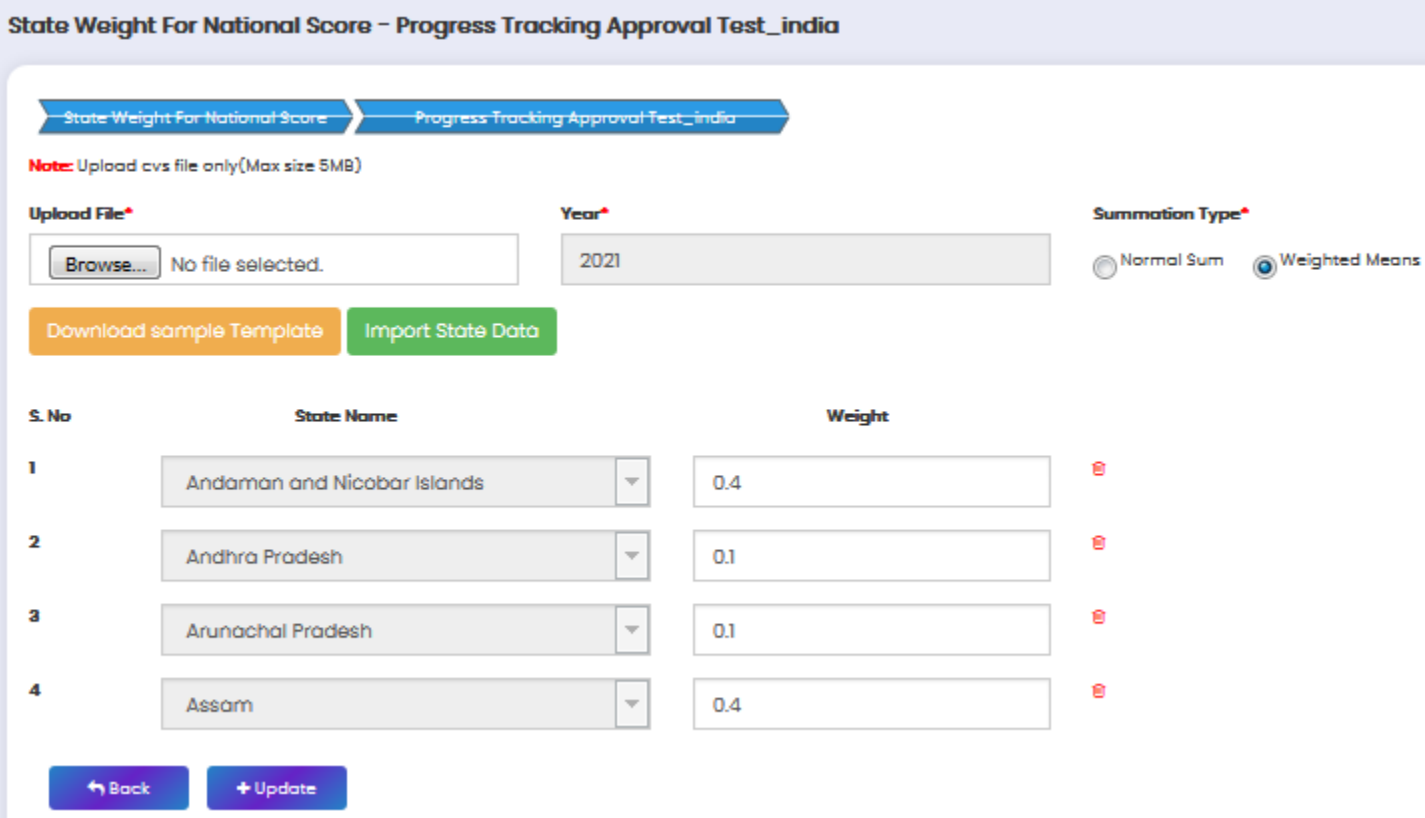

• Select summation type

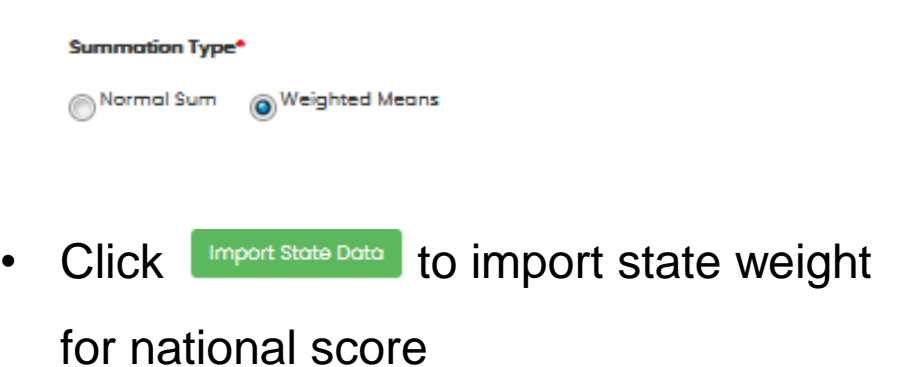

• Click **EFOWSE...** to upload document.

Uploaded data will be populated for the **States** 

# <span id="page-24-0"></span>**07 VIEW DATA AT INTERMEDIATE LEVELS**

# **State Wise Score**

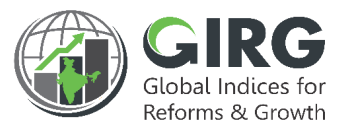

In formula based Index, depending on the geographic applicability (if States/UT), states are mapped at the lowest parameter (lowest node in the Index Tree).

For all intermediate levels above that, number of states mapped for a level will be defined as the union list of states mapped to all its parents.

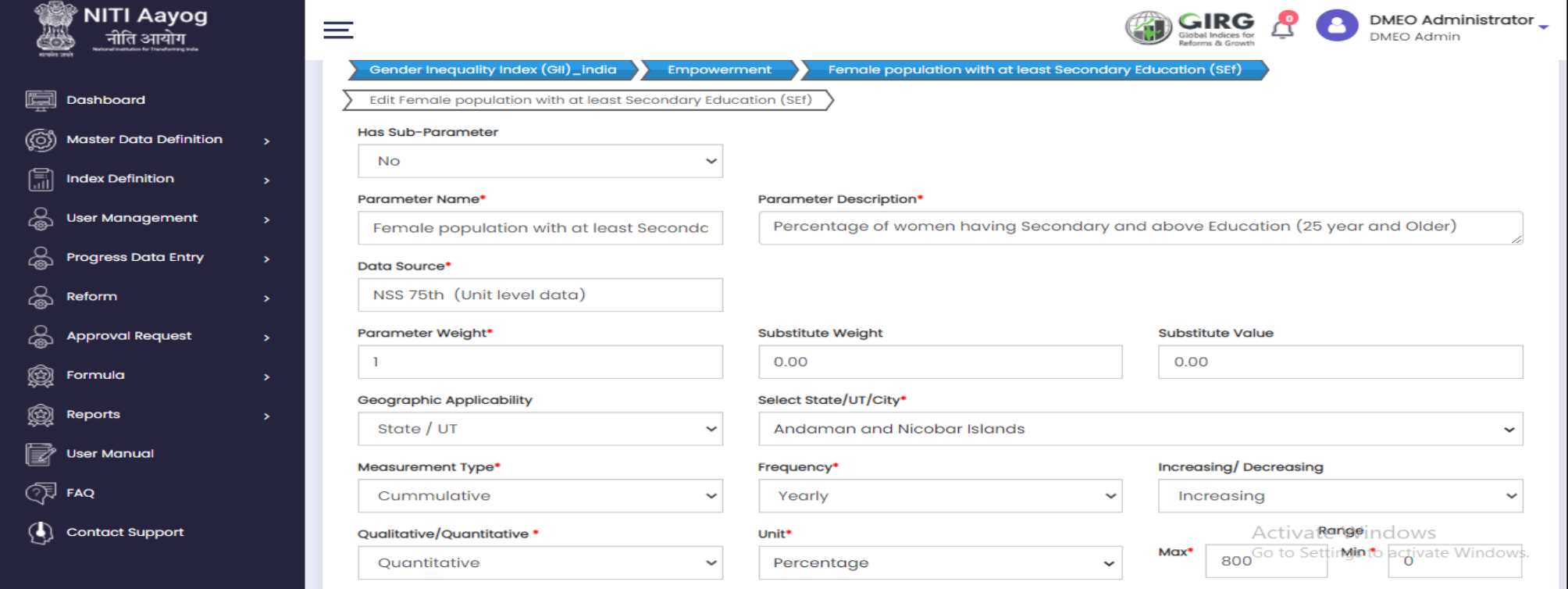

## **View Data at Intermediate Levels**

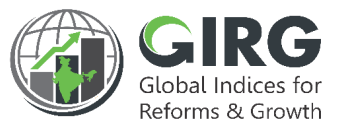

- Example : If a formula is defined to calculate the values at theme level. And there are two parameters defined below the Theme. (Parameter 1 and Parameter 2).
- The parameter 1 mapped with 2 states (S1, S2) and the parameter 2 is mapped with 3 States (S3,S4,S5). Then if we run the formula defined at the Theme level then it will show scores for 5 states (S1,S2,S3,S4,S5)

- If the formula defined at the Theme level is simple summation (Parameter 1 + Parameter 2)
- Then in the formula, Parameter 1 values will be directly taken for S1 and S2 from the values entered by the Data Entry users. However for S3,S4,S5, since these states are not mapped to parameter 1, values will not be entered by data entry user but Substitute weight \* Substitute Value will be taken. For all nodes in the Index Tree, Substitute weight (Default value 0)and Substitute values (Default value 1) are defined in the definition page.

# <span id="page-27-0"></span>**VISUALIZATION**

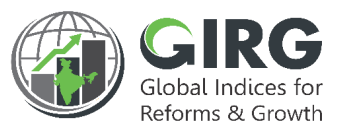

# **Visualization**

• After Approval you can view the scores as per defined formula under Visualization

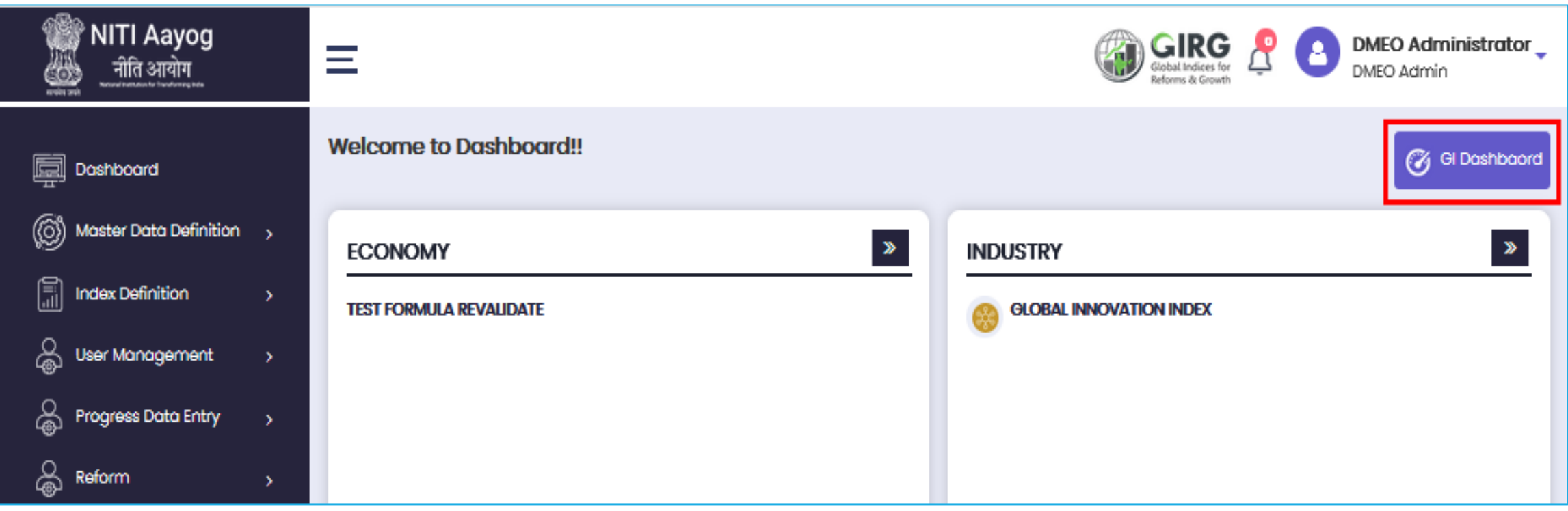

Select <sup>o G Doshboord</sup> button on Logged-in screen. Visualization window will be displayed as shown in next slide;

## **Visualization**

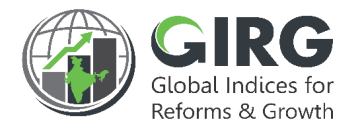

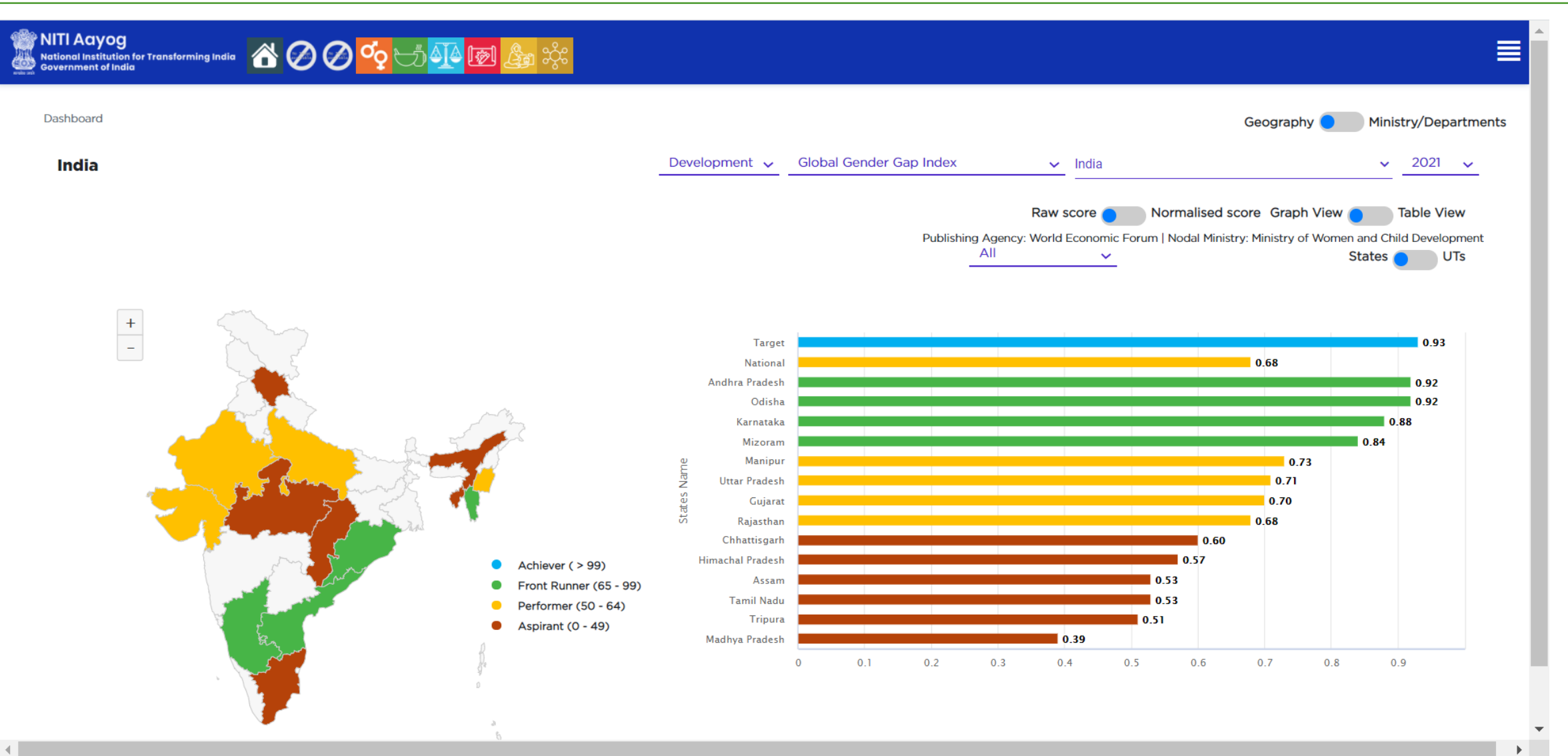

# <span id="page-30-0"></span>**EXCEPTION HANDLING**

# **Exception Handling**

There would be scenarios when value not entered by user or approved by user, so system handles such exceptions wisely as stated below:

### **Treatment of Data Not Reported:**

- If no entry has been made in the entire year, OR if entry has been made but not approved, apply **the worst value as follows:**
	- Quantitative increasing assign Range Min.
	- Quantitative decreasing assign Range Max.
	- Qualitative increasing assign Lowest score
	- Qualitative decreasing assign highest score

### • **If partial entry with approvals have been made, whatever captured so far will be considered**

- After end of the year (after the index period end date), assign worst values for blank fields in progress data entry and update scores accordingly
- Data not entered will be captured in the compliance reports
- Once year has ended, i.e. last date has been crossed, a notification can be sent to admin users that since progress data entry has not been updated, the worst score has been assigned

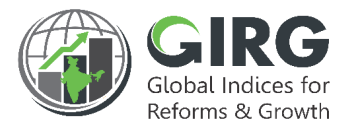

### **Normalization**

• **Treatment of Denominator becoming zero or negative**:

If in the denominator, Target => min (for increasing), or target => max (for decreasing) then by default set normalized value to 100.

### • **Treatment States overachieving targets:**

Set normalized value to default value 100, i.e. if normalized value exceeds 100, cap it at 100

### • **Treatment of National Geographic Applicability:**

National vs. state parameters: National normalization – Progress/Target Data Definition E.g. P1, P2, P3 geographic applicability  $P1 - State (S1, S2)$ ; substitute weight = 0, substitute value = 0  $P2 - State (S1, S2)$ ; substitute weight = 0, substitute value = 0

 $P3$  – National; substitute weight = 0, substitute value = 0

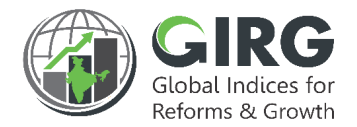

### **Calculation of National Scores**

- There are two options to calculate the national score:
	- Sum of state scores This is the default option on the dashboard
	- Weighted average of state scores State-wise weights need to the uploaded on the dashboard for this functionality to work.

Example: If a M/D selects "Weighted Average" and uploads weights for each state, the following would be how National progress values would be calculated for lowest Childs that are mapped to States/UTs/Cities

P1N = Wt. Avg (P1S1, P1S2)

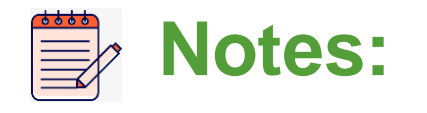

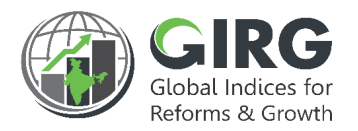

- Data Entry at various Lowest Parameter level
- Define Formula at All Nodes except the Lowest Parameter
- Scores are calculated based on the Data populated at lowest level and the formula defined at node level
- Approve the date by Nodal Admin
- After Approvals the data is available under Visualization

# THANK YOU

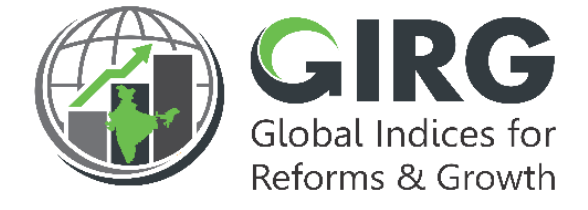

### ABOUT THE GIRG DASHBOARD

The dashboard is created to support the Government's decision to leverage the monitoring mechanism of select global indices to drive reforms and growth. The dashboard allows for monitoring of the parameters as per official data as well as the data source used by the publishing agency. The dashboard also allows for monitoring of performance of states and it also inculcates healthy competition among States/UTs through their scoring and ranking on these Indices and Reform Actions.

Login at [www.girg.gov.in](http://www.girg.gov.in/)